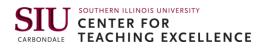

# **D2L Overview for Learners**

This guide will explain the basic elements of your course in D2L Brightspace (Desire2Learn) and how to access them. We have a quick <u>video overview</u> too.

### **Table of Contents**

| Basic Course Navigation   | . 1 |
|---------------------------|-----|
| Assignments               | . 3 |
| Quizzes                   | . 3 |
| Discussions               | . 4 |
| Need Help?                | . 5 |
| D2L Support via Phone     | . 5 |
| D2L Support via Self-Help | . 5 |
| D2L Help Chat             | . 5 |

### **Basic Course Navigation**

In general, courses should be configured in a similar manner; however, please ask your instructor to provide a tour of the D2L course and how they will use features. They are required to do this so do not be shy.

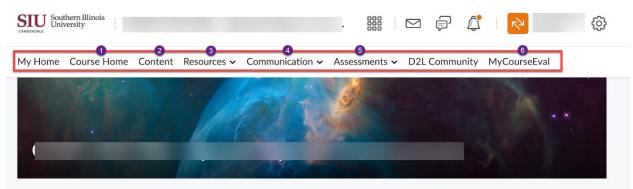

Figure 1 D2L Menu Bar

- 1. **Course Home** will take you back to the course landing page where you will find announcements, and other resources.
- 2. **Content** dropdown menu brings you to course materials like the syllabus, lecture videos and reading assignments.

|        | My Home         | Course Home | Content | Resources $\checkmark$ | Communication $\checkmark$ | Assessments $\checkmark$ | D2L Community | More 🗸     |   |
|--------|-----------------|-------------|---------|------------------------|----------------------------|--------------------------|---------------|------------|---|
|        |                 |             |         | /                      |                            |                          |               |            | ~ |
|        | 0%<br>Standards | + New Unit  | •       | 🕥 💿 Visible            |                            | ¢                        | Add Existing  | Create New |   |
|        | Velcome         | e 🌶         |         |                        |                            |                          |               |            |   |
|        | Module :        | 1           | ]       | Weld                   | ome                        |                          |               |            |   |
|        | Module 2        | 2           |         |                        |                            |                          |               |            |   |
| Figure | 2 Content i     | n D2L       |         |                        |                            |                          |               |            |   |

- 3. **Resources** dropdown menu allows you to access the course **Calendar** and any **Checklists** that your instructor may have created.
- 4. **Communication** dropdown menu brings you to tools to communicate with others in your course. Obtain your classmates email from the **Classlist**, participate in online **Discussions**, or access group information from within **Groups**.
- 5. Assessments dropdown menu shows you tools like Assignments where you can submit papers and Quizzes where you can take online quizzes and tests. There is also Grades where you can view your grades and Awards where you can view course awards that you have earned.
- 6. **MyCourseEval**, will take you to the course evaluation tool. You will receive a notification when the course evaluation is available. This is an important step to complete as it assists with continuous improvements within the course.

This <u>YouTube video</u> that also provides an overview. Click thumbnail to watch.

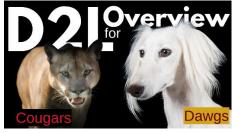

### Assignments

You can access assignments from the top menu bar by clicking **Assessment** and then clicking **Assignments**. You will then see a list of your assignments for the course. Underneath the assignment title, there may be date restrictions – open or close dates and times show the availability for that assignment.

| Assignments                      |                   |           |                  |  |
|----------------------------------|-------------------|-----------|------------------|--|
| View History                     |                   |           |                  |  |
| Assignment                       | Completion Status | Score     | Evaluation Statu |  |
| No Category                      |                   |           |                  |  |
| Module 1 Assignment              | 1 Submission, 1   | 24 / 25 - | Feedback:        |  |
| Due on Jul 15, 2023 11:59 PM     | File              | А         | Unread           |  |
| Midterm Paper for Module 1 and 2 | Not Submitted     | - / 100   |                  |  |
| Due on Aug 7, 2023 11:59 PM      |                   |           |                  |  |
| Group 2: Group Assignments 🎁     | Not Submitted     | - / 100   |                  |  |
| Due on Aug 26, 2023 11:59 PM     |                   |           |                  |  |

Figure 3 Assignments in D2L

## Quizzes

You can access quizzes from the top menu bar by clicking **Assessment** and then click **Quizzes**. The main screen will indicate the numbers of attempts you have, the time limit and the date the quiz will be available.

| C | uiz List        |                   | 🕐 Help   |
|---|-----------------|-------------------|----------|
|   | Current Quizzes | Evaluation Status | Attempts |
| : | Syllabus Quiz 🗸 |                   | 0/1      |
|   | Unit 1 Quiz 🗸   |                   | 0/1      |
|   | Jnit 2 Quiz 🗸   |                   | 0 / 1    |
|   | Midterm 🗸       |                   | 0 / 1    |

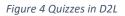

Listen

-

Note that once you click "submit" the quiz is considered completed and that will count as one attempt.

## Discussions

You can access discussions from the communication drop down in the top menu bar. Discussions are organized with this structure:

- Forum The top of our organizational structure. Your instructor will organize topics within the forums.
- Topic The actual question, or discussion topic. Within topics are where you and your instructor will interact.
- Thread These are the actual conversations on the discussion topic. You will respond to the topic by starting a thread.
- Reply Responding to an existing thread creates a "reply."

Discussions List > View Topic

## 

#### ☆ Subscribe

Ask any course-related questions here that might be useful to others. Anyone can contribute, but I will monitor and answer as well. Also, feel free to discuss topics or add other sources of information that you found interesting that might help others better understand a topic.

| Start a New Thread                  |
|-------------------------------------|
| Filter by: All Threads 🗸            |
| There are no threads in this topic. |

Figure 5 D2L Discussion

## Need Help?

### **D2L Support via Phone**

- If your issue is related to D2L (e.g., quizzes, videos)
  - Call 618-453-2258 and select Option 1.
  - This is the 24-Hour D2L Support Center available to SIUC students and instructors.

### D2L Support via Self-Help

- You can also access the D2L Community from the D2L Navigation Bar.
- You will need to create a D2L Community account (Instructions).

### **D2L Help Chat**

- Locate the "D2L Help Widget" typically in the bottom-right corner of the screen.
- Type your issue in the chat box.
- The chatbot will help you find a solution.

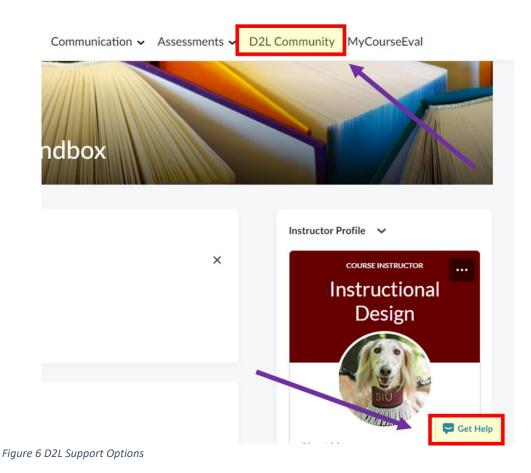